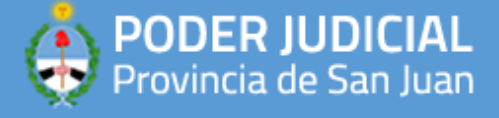

## **APLICACIONES RECOMENDADAS**

## **CUTEPDF WRITER**

1) Para poder convertir documentos de Word a PDF debe descargar esta aplicación desde el siguiente enlace: [https://www.cutepdf.com](https://www.cutepdf.com/)

Requisitos para su instalacion:

- Soporta Windows Vista/7/8/8.1/10 (32 y 64 bit)
- Soporta Windows Server 2008/2012/2016/2019
- Requiere un conversor Postcript a PDF como Ghostscript (gratuito)
- 1) Debe abrir su navegador y dirigirse a<https://www.cutepdf.com/download/converter.exe> para descargar el conversor Ghostcript

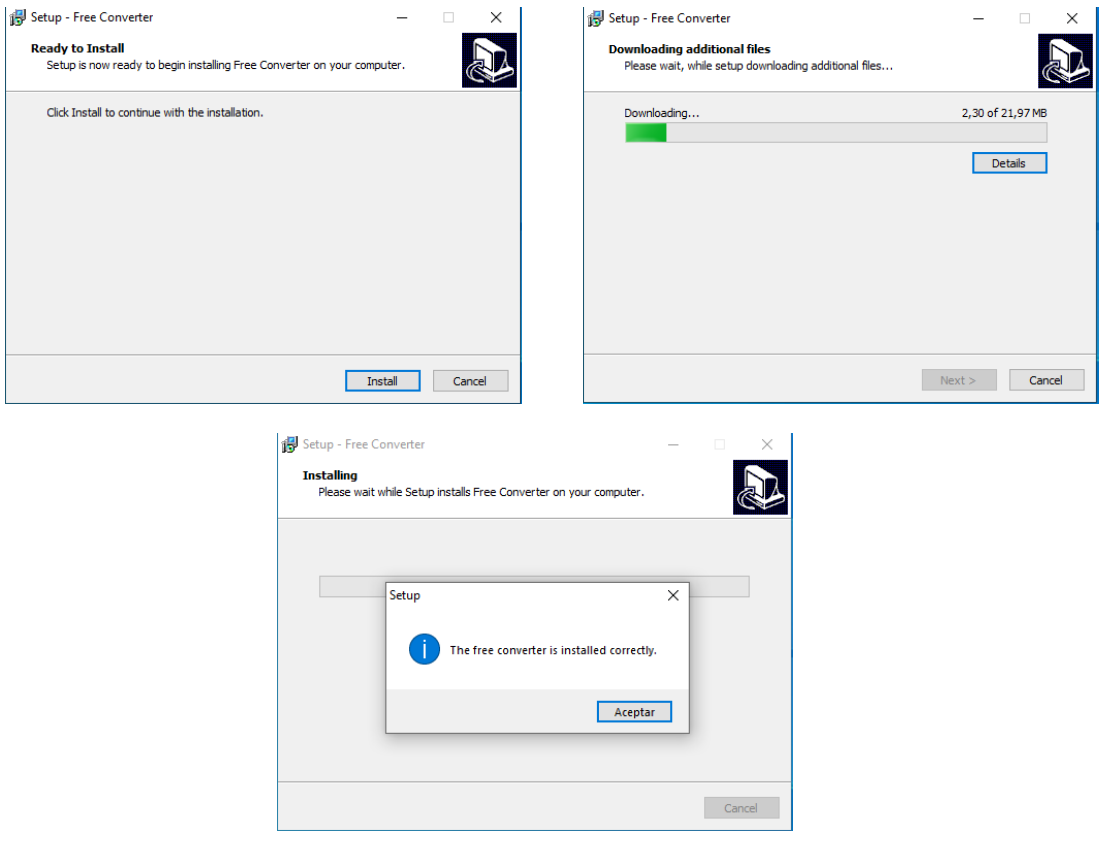

2) Posteriormente debe descargar la aplicación CutePDF Writer ingresando a <https://www.cutepdf.com/> y hacer click en "Free Download". Luego de descargarla, ejecutar el instalador de la aplicación.

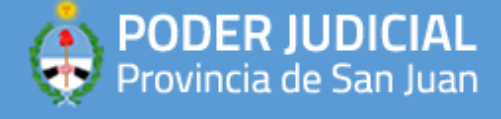

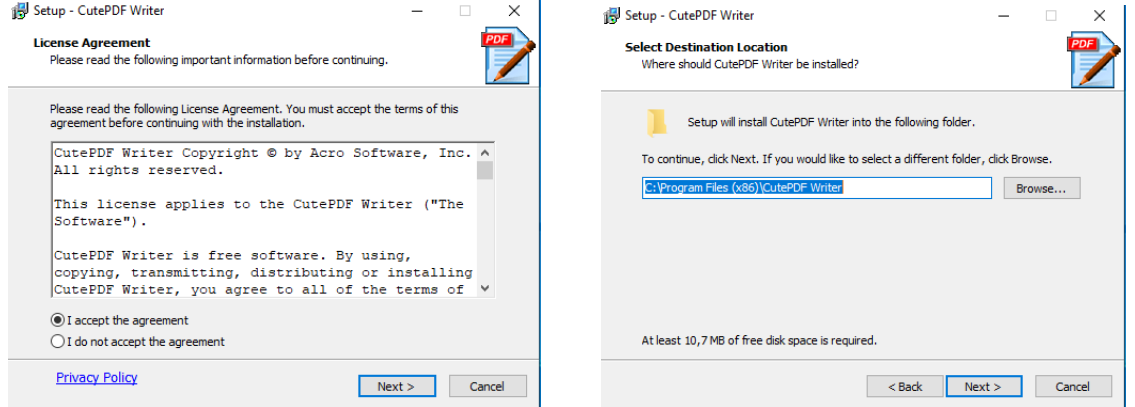

3) Una vez finalizada la instalacion, se abrira la pagina de la captura con unas breves indicaciones de uso (en ingles). Esto indica que la aplicación se instalo correctamente.

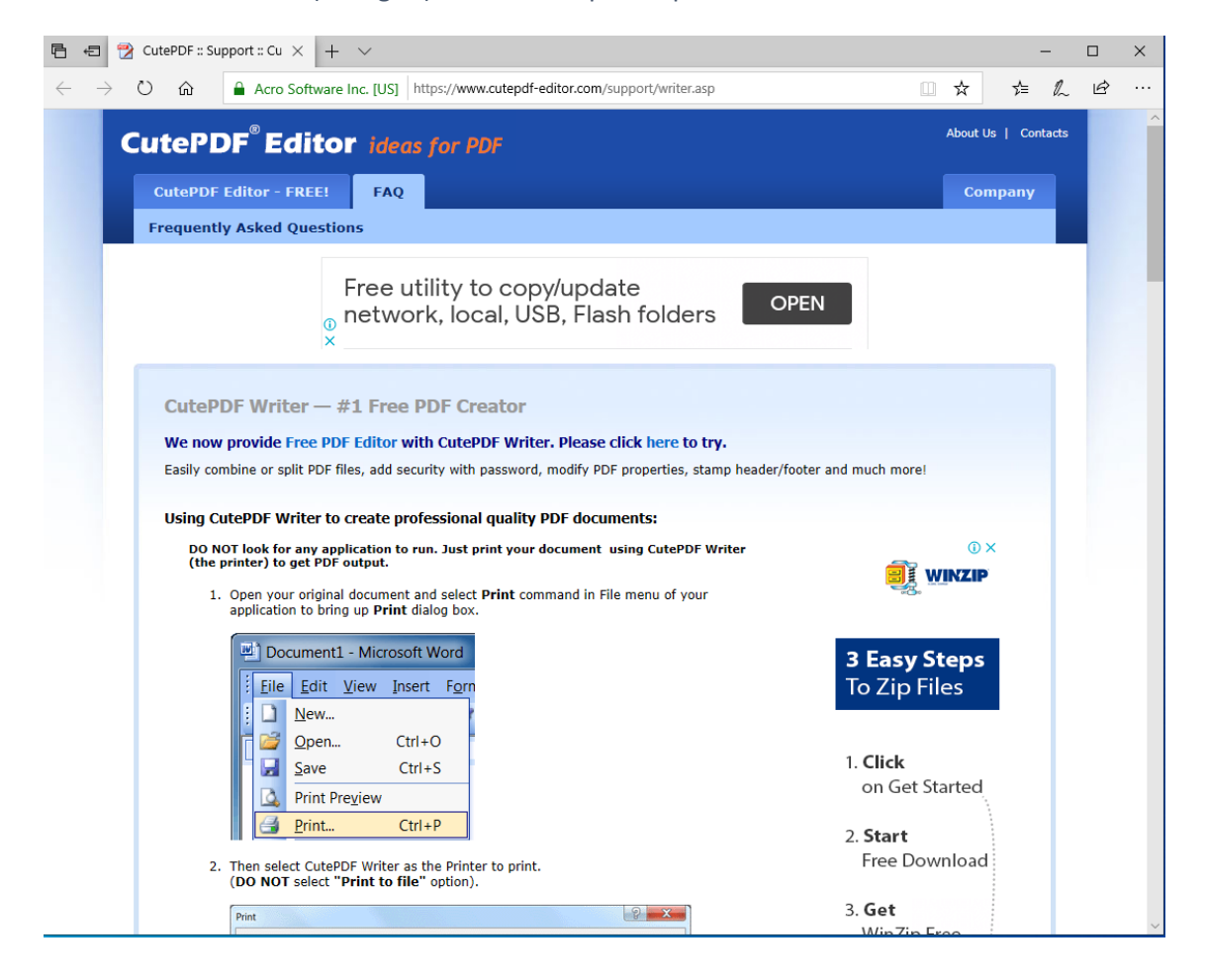

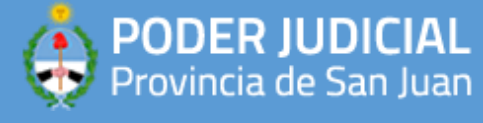

4) Para comenzar a utilizarla, abra un documento .doc/.docx con su procesador de textos, dirijase al menu Archivo/Imprimir/Imprimir.

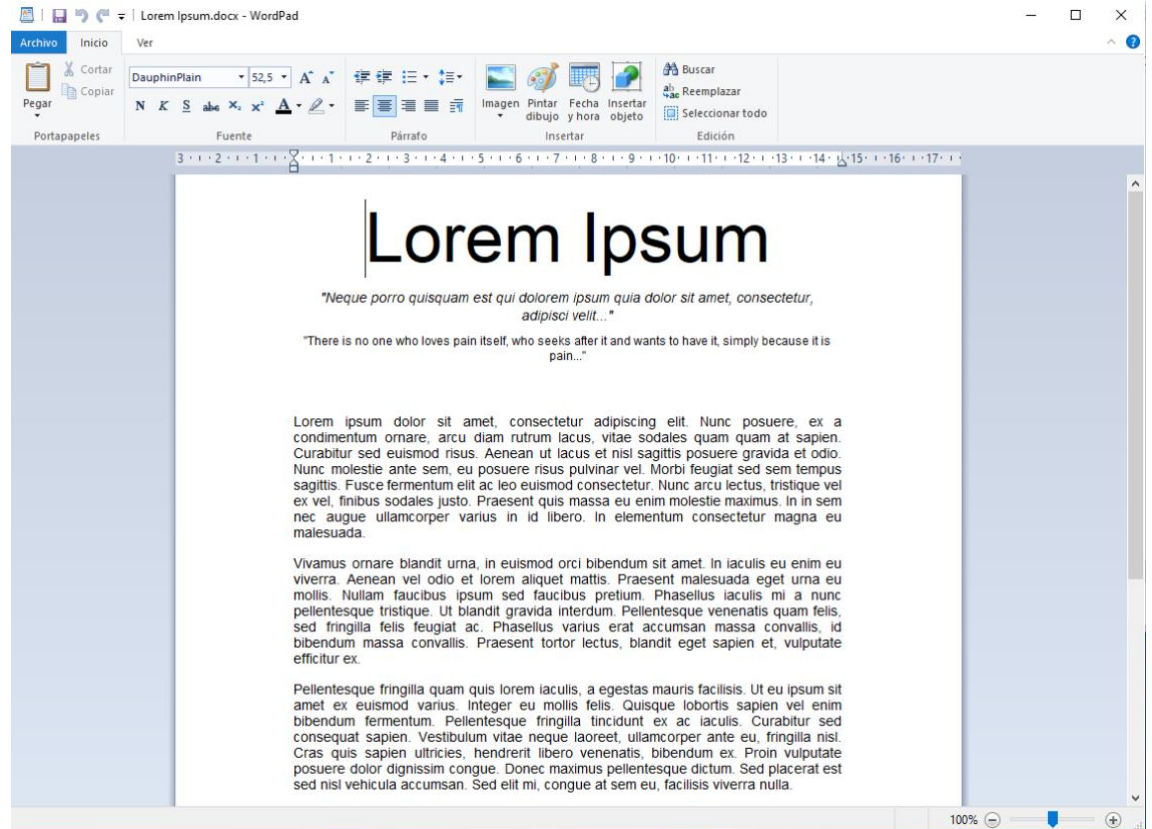

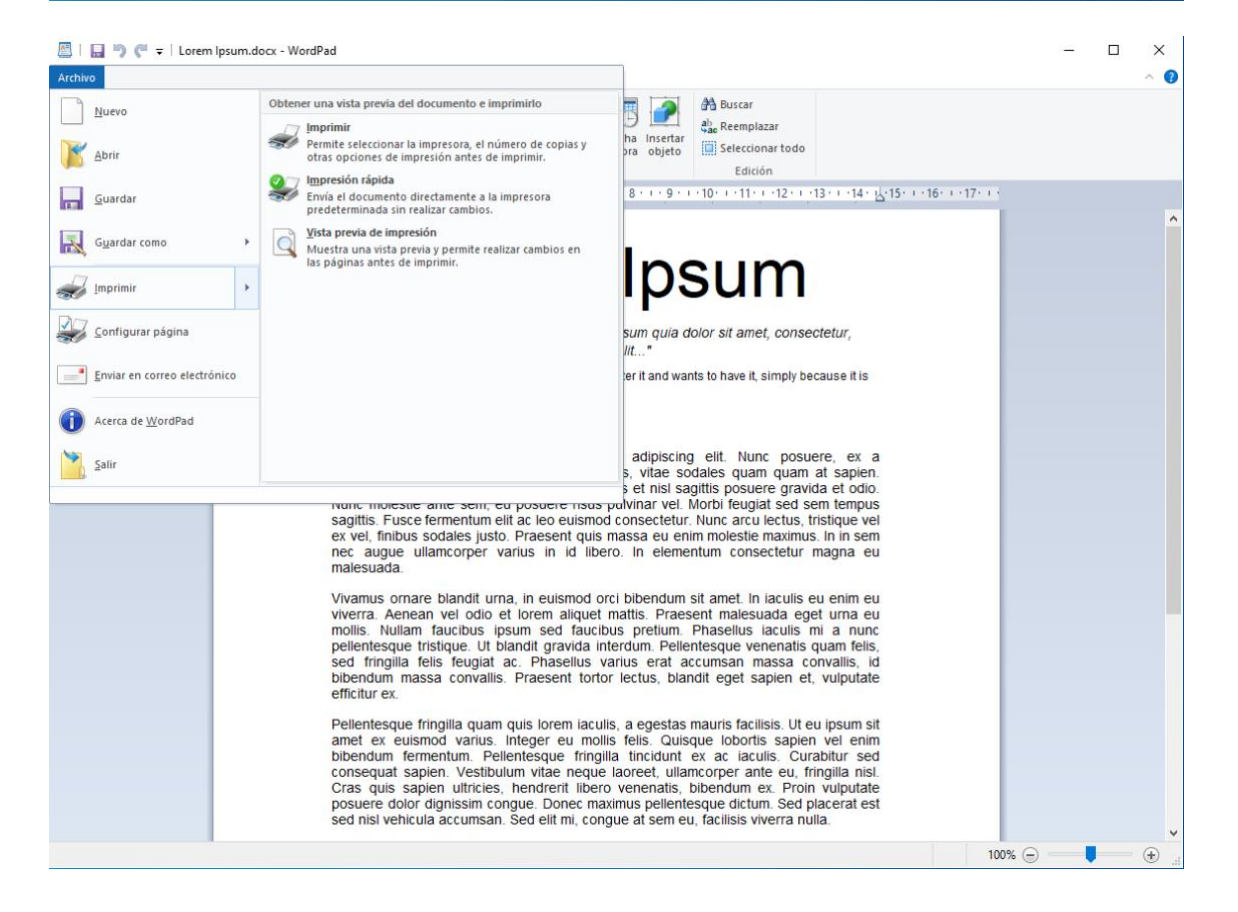

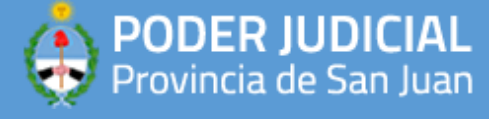

5) En el listado de impresoras de su equipo, podra ver a "CutePDF Writer" que es en donde "imprimira" a PDF el documento. Selecciona esa opcion, y luego debe click en "Imprimir".

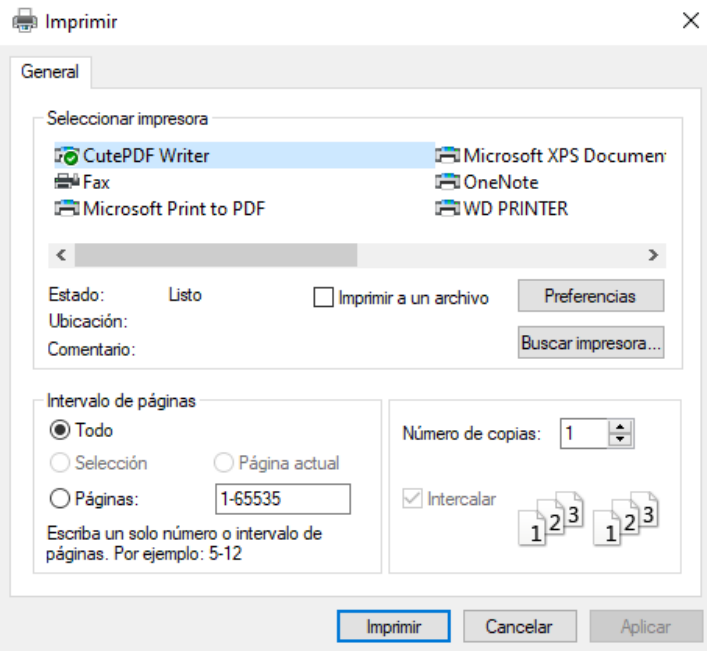

6) Finalmente, se abrira una ventana como la siguiente en donde debe indicar la ubicación del archivo PDF que sera convertido.

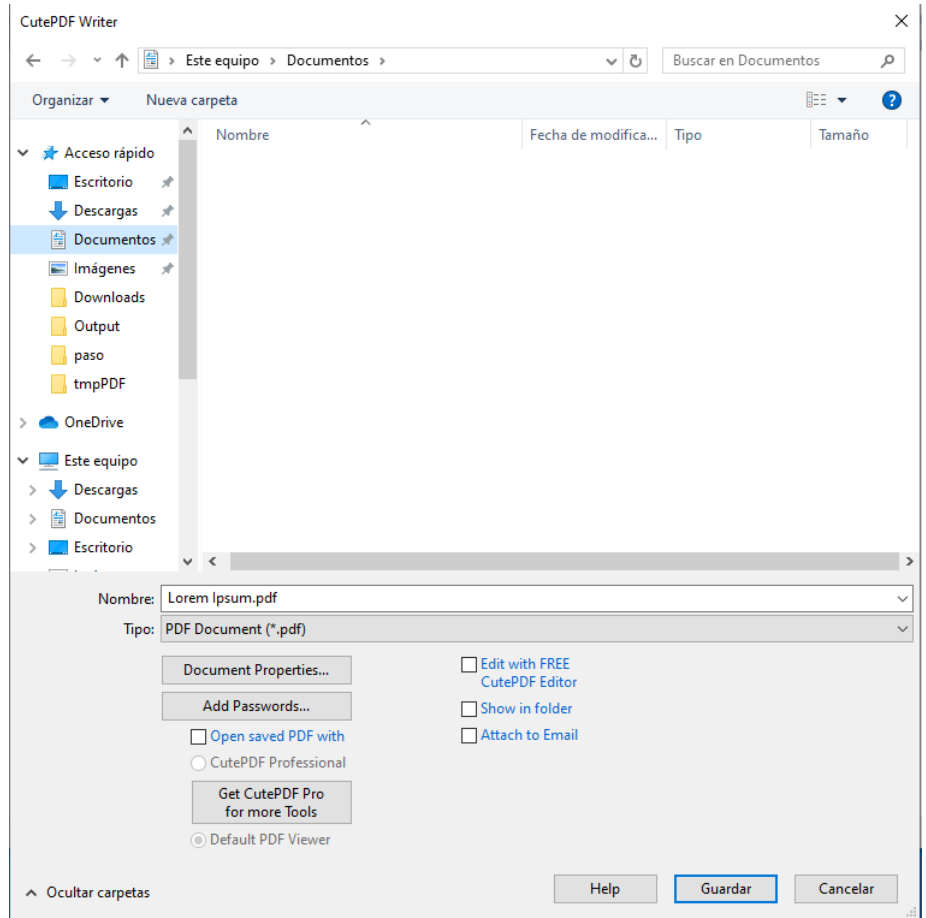